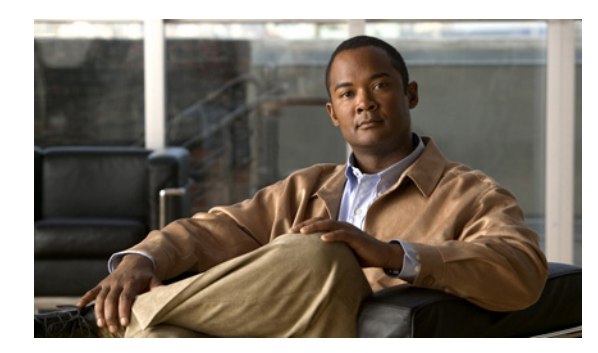

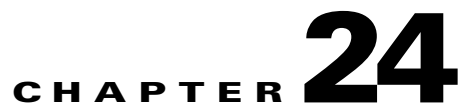

# **Configuring a User Profile in Network Manager**

- **•** [Creating or Modifying a User Profile, page 24-1](#page-0-0)
- **•** [Removing a User Profile, page 24-2](#page-1-0)
- [How to Define Network Subsets, page 24-2](#page-1-1)

## <span id="page-0-0"></span>**Creating or Modifying a User Profile**

Network Manager supports three types of network users:

- **•** Administrator—Full read/write access to all managed elements and zones on the network.
- **•** Read only—Read Only access to all elements and zones on the network.
- **•** Local user—Restricted access to managed elements and zones on the network. This user profile is defined with specific read/write and read only access according to zones, elements and criteria for network subsets configured at Settings > Network Subsets.

### **Procedure**

- **Step 1** Click **Settings** in the sidebar menu.
- **Step 2** Click **Users**.
- **Step 3** Do one of the following to modify an existing user profile:
	- **•** Double-click the link in the User Name column for the user you require.
	- **•** Select the user you require and click **Edit**.
	- **•** Right-click the link in the User Name column for the user you require and select **Edit**.
- **Step 4** Do one of the following to create a new user profile:
	- **•** Click **Add**.
	- **•** Right-click any link in the User Name column and select **Add**.
- **Step 5** Enter a name and password for the user in the relevant fields, and select the appropriate user access level.
- **Step 6** (For local users only) Select read/write access and read only access permissions according to zones and criteria for network subsets defined at Settings > Network Subsets.
- **Step 7** (For local users only) Select **Can add elements** to enable a local user to add new elements to the Network Manager database throughout all network zones and subsets.

**Step 8** Click **OK** to save your changes.

#### **Related Topics**

**•** [How to Define Network Subsets, page 24-2](#page-1-1)

## <span id="page-1-0"></span>**Removing a User Profile**

### **Procedure**

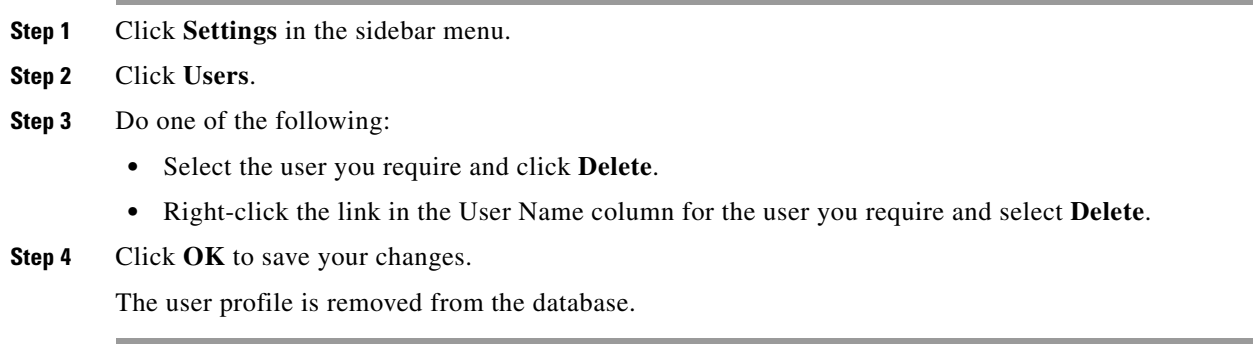

## <span id="page-1-1"></span>**How to Define Network Subsets**

Network subsets enable you to define areas of the network according to zones and element types using include and exclude criteria for use with Local user access level profiles.

- **•** [Creating or Modifying a Network Subset, page 24-2](#page-1-2)
- **•** [Removing a Network Subset, page 24-3](#page-2-0)
- **•** [Removing an Include or Exclude Criterion, page 24-3](#page-2-1)

### <span id="page-1-2"></span>**Creating or Modifying a Network Subset**

### **Procedure**

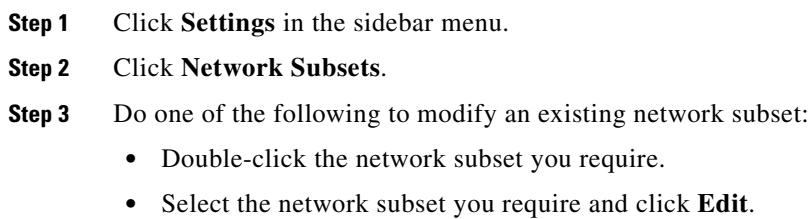

- **•** Right-click the network subset you require and select **Edit**.
- **Step 4** Do one of the following to create a new network subset:
- **•** Click **Add**.
- **•** Right-click any network subset and select **Add**.
- **Step 5** Enter a name for the network subset.

A subset contains all elements which match at least one include criterion but do not match any exclude criterion.

- **Step 6** Do one of the following to modify an existing include or exclude criterion:
	- Double-click the criterion you require.
	- **•** Select the criterion you require and click **Edit**.
	- **•** Right-click the criterion you require and select **Edit**.
- **Step 7** Do one of the following to create a new include or exclude criterion:
	- **•** Click **Add**.
	- **•** Right-click any criterion and select **Add**.
- **Step 8** Select a zone and element type in the relevant fields, and indicate whether or not child zones of the specified zone are contained in the criterion.
- **Step 9** Click **OK** to add the criterion to the relevant list in the Add Network Subset window.
- **Step 10** Click **OK** to save your changes.

#### **Related Topics**

**•** [Creating or Modifying a User Profile, page 24-1](#page-0-0)

### <span id="page-2-0"></span>**Removing a Network Subset**

### **Procedure**

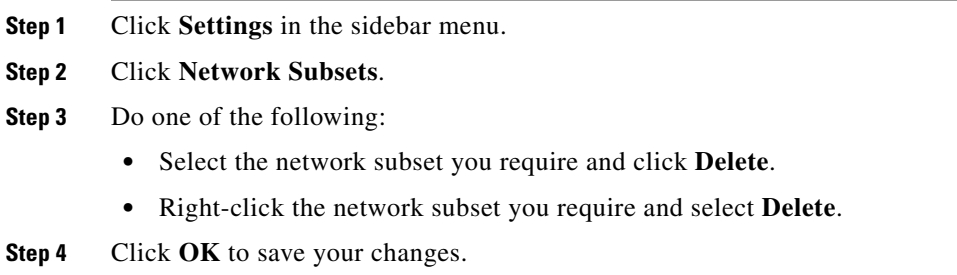

## <span id="page-2-1"></span>**Removing an Include or Exclude Criterion**

### **Procedure**

- **Step 1** Click **Settings** in the sidebar menu.
- **Step 2** Click **Network Subsets**.

**Step 3** Do one of the following:

- **•** Double-click the network subset you require.
- **•** Select the network subset you require and click **Edit**.
- **•** Right-click the network subset you require and select **Edit**.
- **Step 4** Do one of the following:
	- **•** Select the criterion you require and click **Delete**.
	- **•** Right-click the criterion you require and select **Delete**.
- **Step 5** Click **OK** to save your changes.